# 25LIVE: BASIC NAVIATION

#### **Homescreen**

- Once signed in, the home page will appear
- Navigate back to this page at any time by selecting '25Live Pro' located in the navigation bar

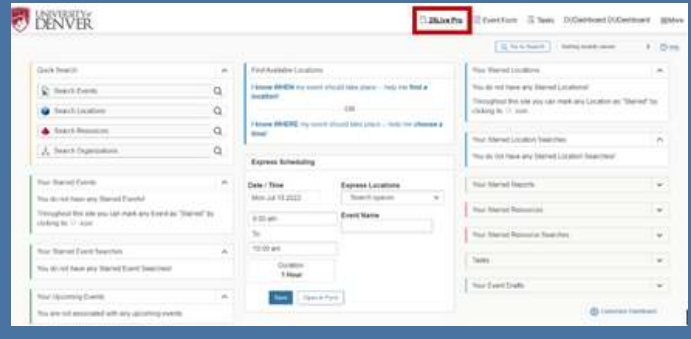

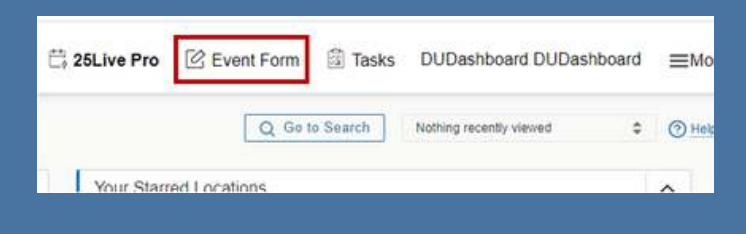

#### **Event Form**

• Navigate to the Event Form by selecting 'Event Form' located in the navigation bar

\*This is the tool used to place a request for a location

## **Go To Search**

- Navigate to the Search page by selecting 'Go to Search' located under the navigation bar
- Use the "Select Object" dropdown to pick the type of search you want to run

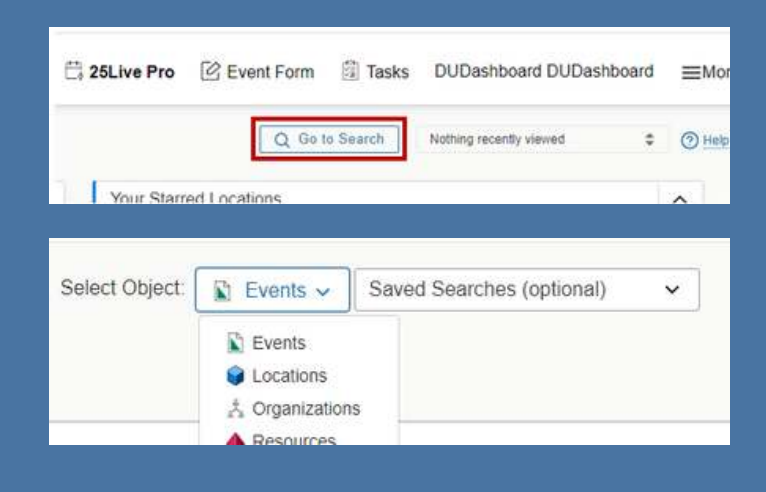

## **Event Search**

- Use a keyword from Event Name or Title to begin an Event Search (use unique Reference # if you have it)
- Basic Event Searches can be refined by selecting a Date, Date Range, Future Only or All **Dates**

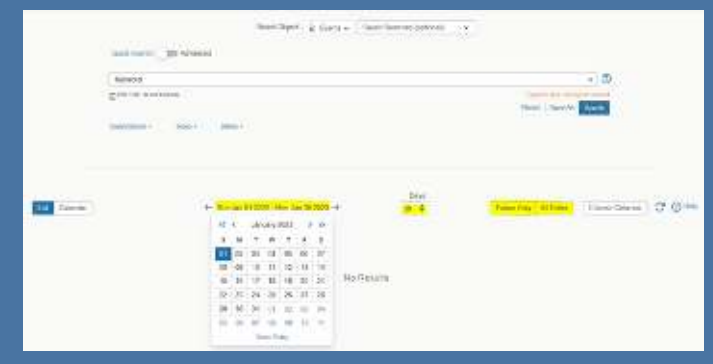

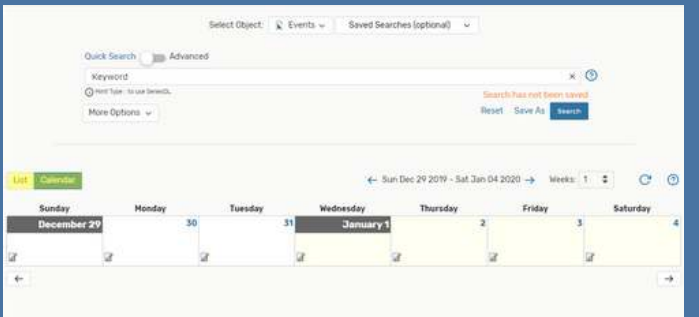

## **Event List vs Calendar**

- Event Search results can be viewed in two different formats, List and Calendar
- The same data is available in both, it is a matter of preference which format you choose to view

## **Location Search**

Use a keyword from the Location Name or Formal Name to begin a Location Search

Location Ex: STURM 248 Formal Ex: Davis Auditorium

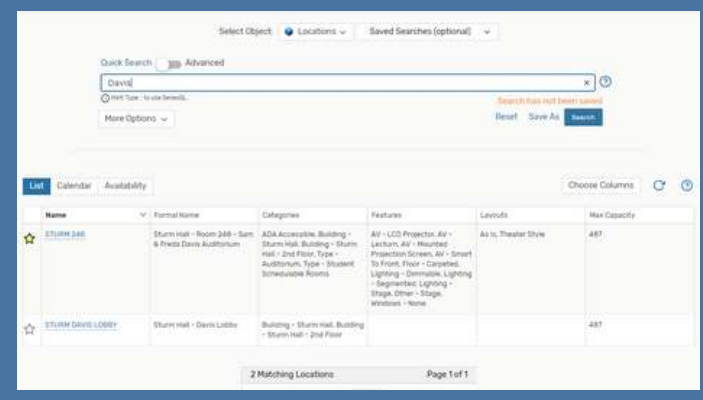

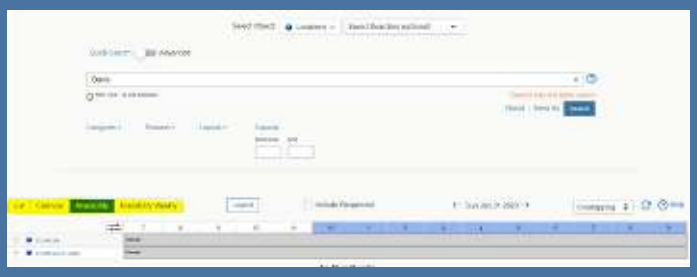

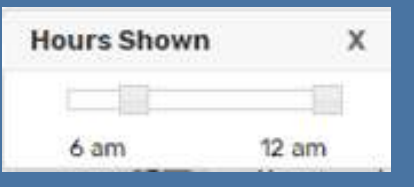

# **Location List vs Calendar vs Availability**

- Location Search results can be viewed in different formats
- The same data is available in all views, it is a matter of preference which format you choose to view
- Availability view is the easiest way to see when a specific location is available vs in use
- $\bullet$  The  $\overline{=}$  Icon allows you to specify a narrow or wide range of hours you wish to view

## **Organization Search**

- Use a keyword for your Department or Club to begin an Organization Search
- If your Organization is not found, try widening your search by using just one word in your organization name

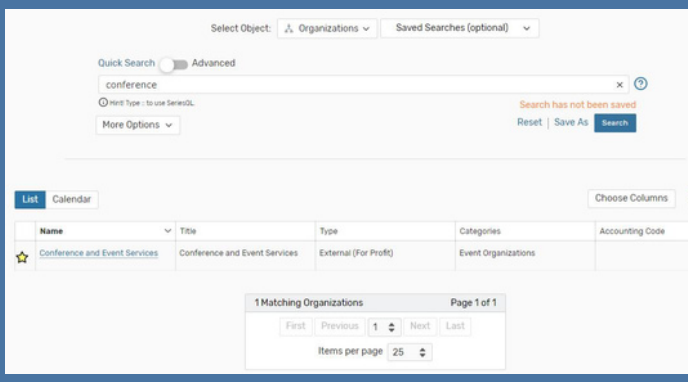

## **Favorites**

- After completing a search for the Event, Location or Organization you are seeking, it is recommended to mark it as a Favorite  $\hat{\mathbf{x}}$
- Marking Favorites will eliminate the need to run the search again if you need to access the Event, Location or Organization in the future

\*Favorite Events and Locations populate as shortcuts on your homescreen making them easy to access

## **Customize**

- Marking Favorites and Modifying the Dashboard are ways to make 25Live work most effectively for you
- Select "Customize Dashboard" in the lower right corner of the homescreen to add or remove elements
- Elements on the Dashboard can be repositioned at any time

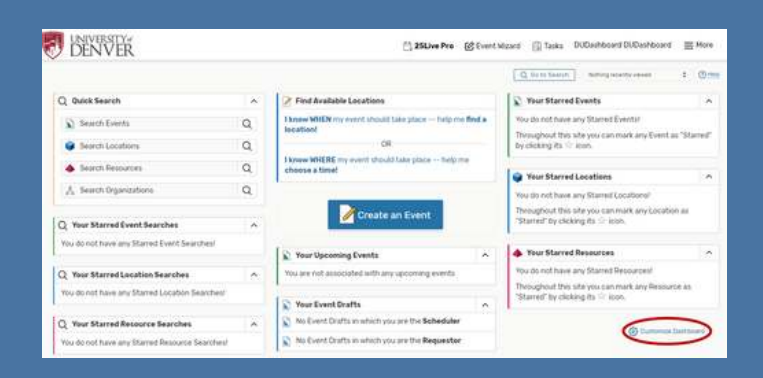

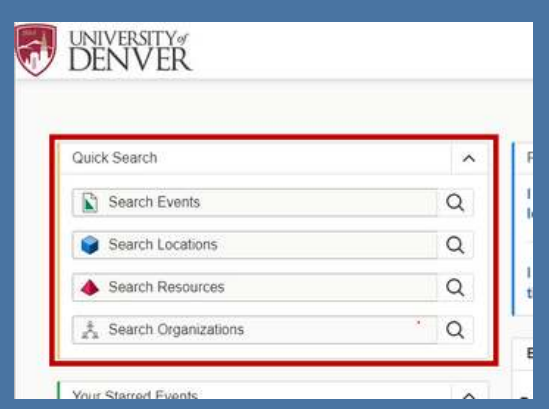

## **Quick Search**

• The fields within the Quick Search element are shortcuts to each Search function

## **Find Available**

## **Locations**

- This tool is a shortcut to narrow a search using basic criteria
- Select "I know WHEN..." if you know the Date, Start time, End time and Number of Attendees
- Select "I know WHERE..." if you know the specific Location Name (or building) and date range

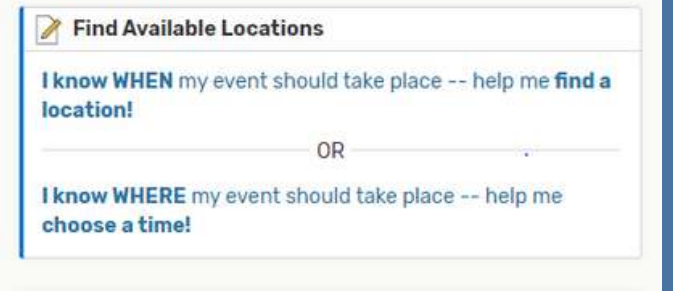